# **Упутство за инсталацију Јаве**

Након што сте утврдили битност свог оперативног система (нпр. применом горњег упутства), на страници:

http://www.oracle.com/technetwork/java/javase/downloads/index.html

кликните на дугме "DOWNLOAD" смештено испод "JDK", па на страници која се учита:

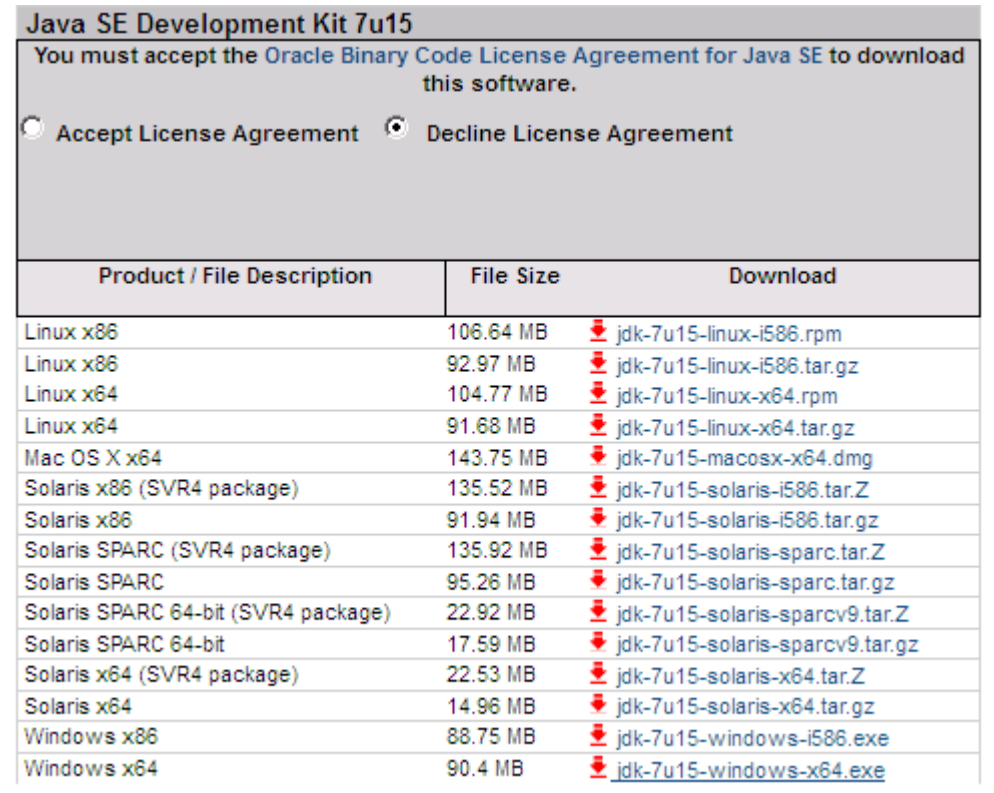

изаберите опцију "Accept License Agreement",

а потом кликните на линк који одговара Вашем оперативном систему:

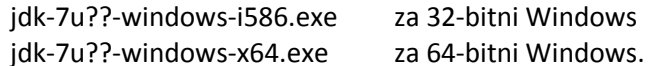

1. Након двоструког клика на jdk-7u??-windows-i586.exe, отвара се следећи прозор:

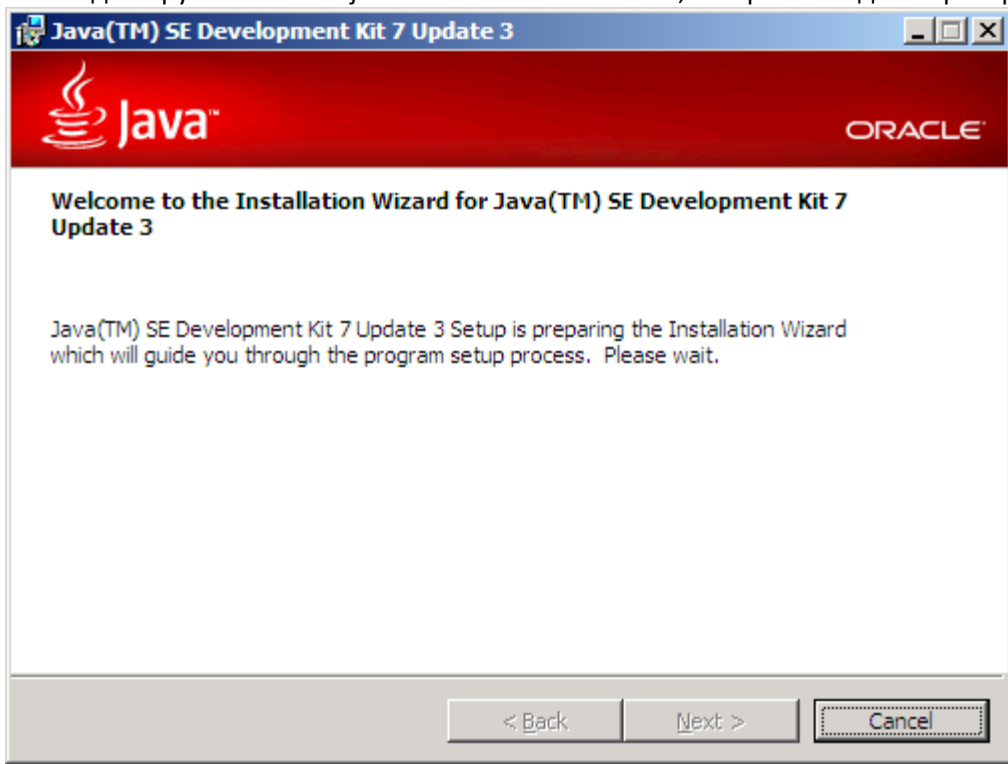

2. По завршетку чекања, кликнути на дугме Next >:

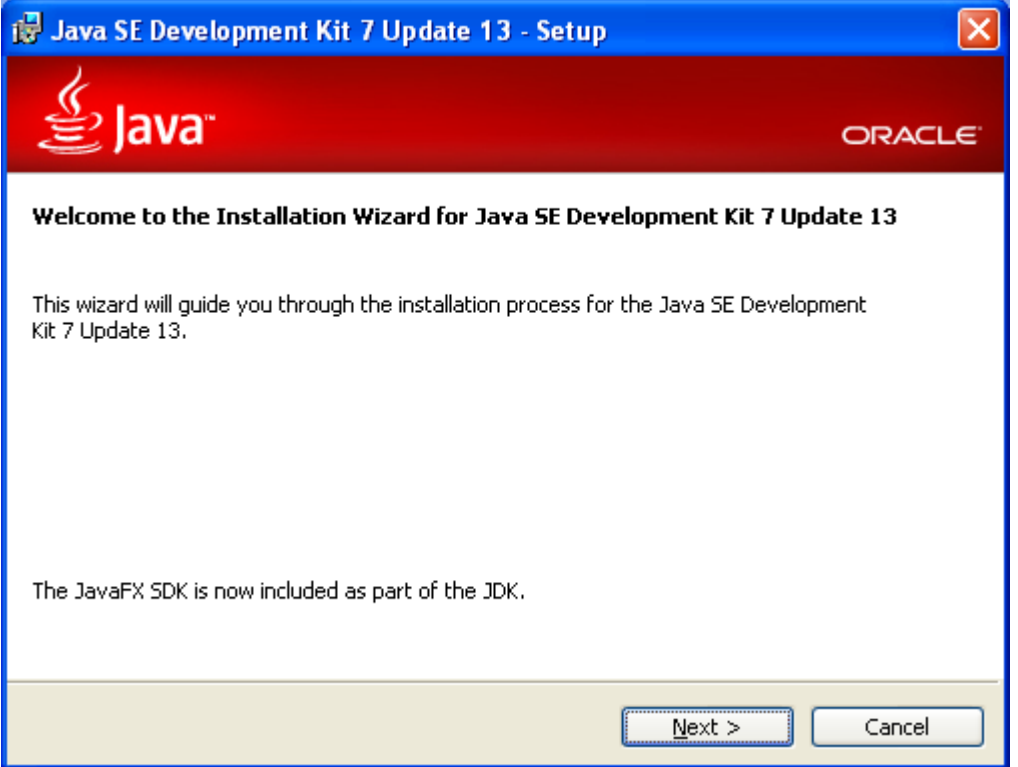

3. Уколико Вам је партиција C мала, а моја јесте, препоручљиво је да промените инсталациони директоријум тако да буде нпр. на партицији D (у супротном остатак текста не морате читати, само се сложите са свим што Вам буде понуђено; другим речима с времена на време лупните Next, Continue, односно Close онда када програм то од Вас тражи):

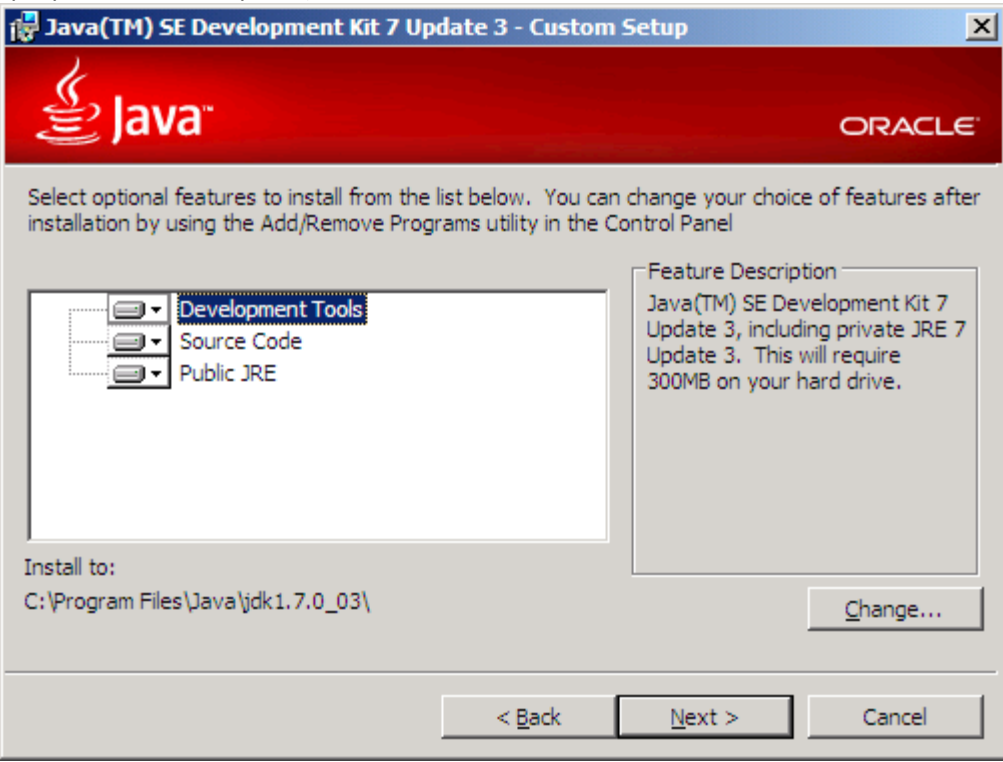

#### клик на дугме Change... отвара следећи прозор:

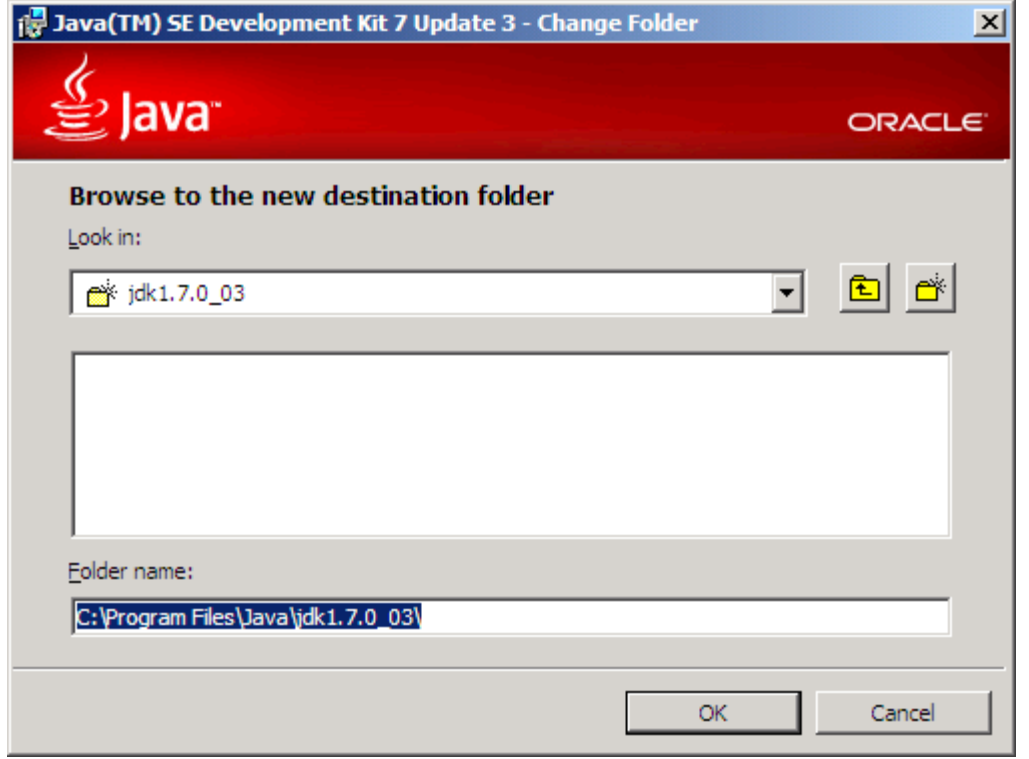

на партицији D направим директоријум ProgramFiles и у њему поддиректоријум Java, а у њему jdk1.7.0\_03, који изаберем за инсталациони. У доњој линији треба да пише D:\ProgramFiles\Java\jdk1.7.0\_03 Након тога, клик на дугме Next>

4. Инсталација је у току...

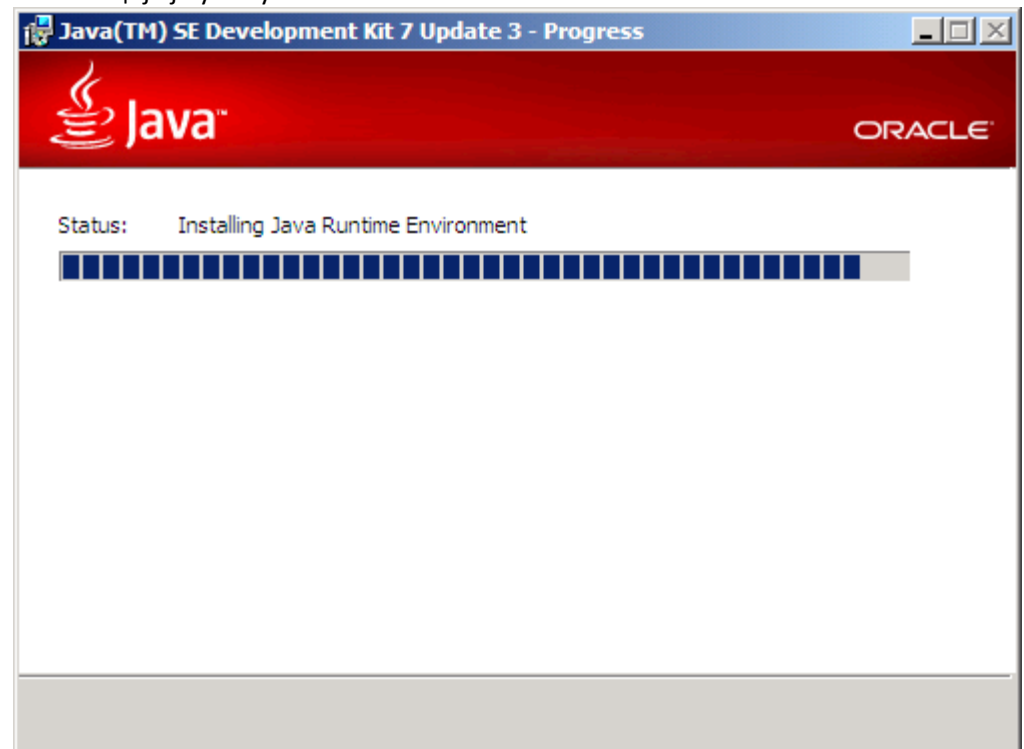

5. Опет мењам да инсталација иде на партицију D (у директоријуму Java направим поддиректоријум jre7)

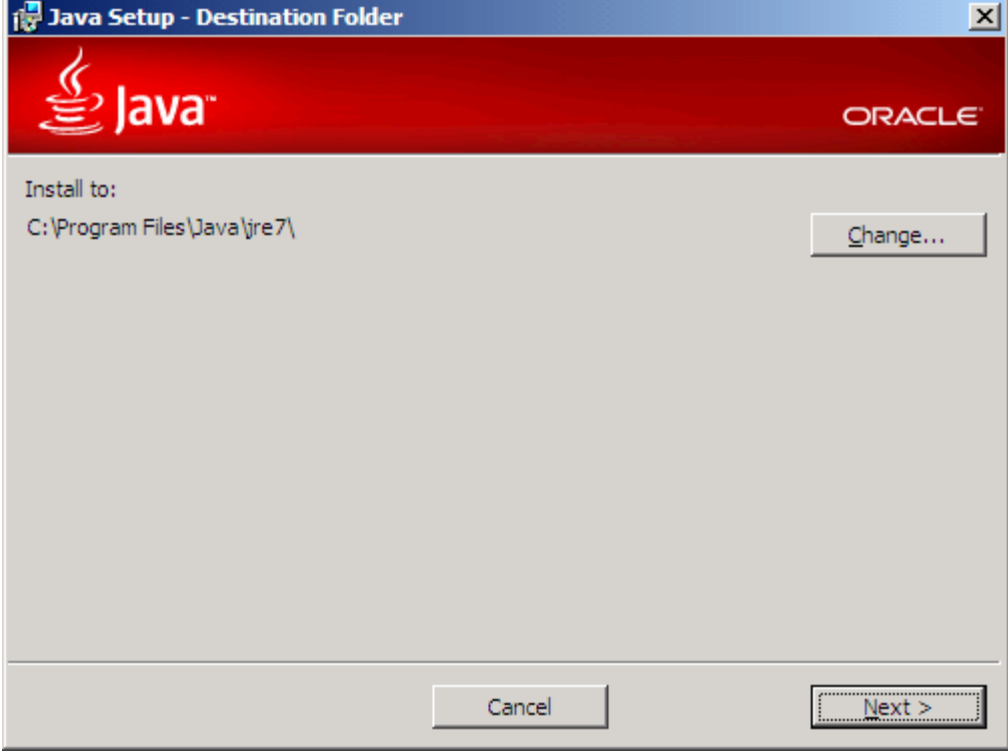

кликнем на дугме Change... пронађем и изаберем нови директоријум јre7.

Дугме Next>

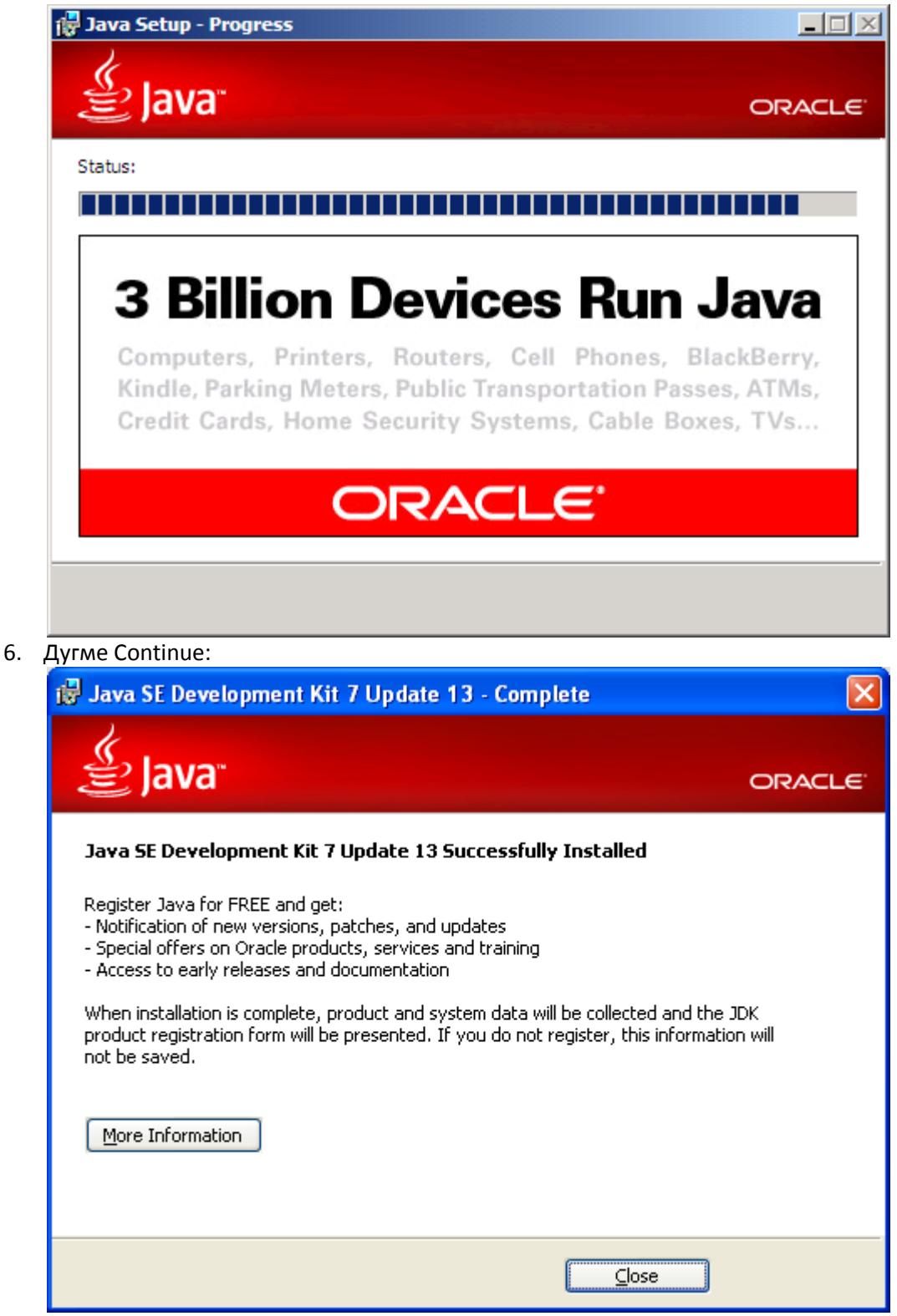

- 7. И авантура може да почне...
- 8. Кад се сети да Вам тражи да га региструјете на Интернету, можете и да га изигноришете.

## **Подешавање Path environment променљиве**

Није неопходно. Потребно само ако желите да вршите компајлирање из командне линије, а Ви не желите :), о компајлирању ће, уместо Вас, бринути развојно окружење Eclipse.

### **Windows XP**

1. Десни клик на My Computer, Properties

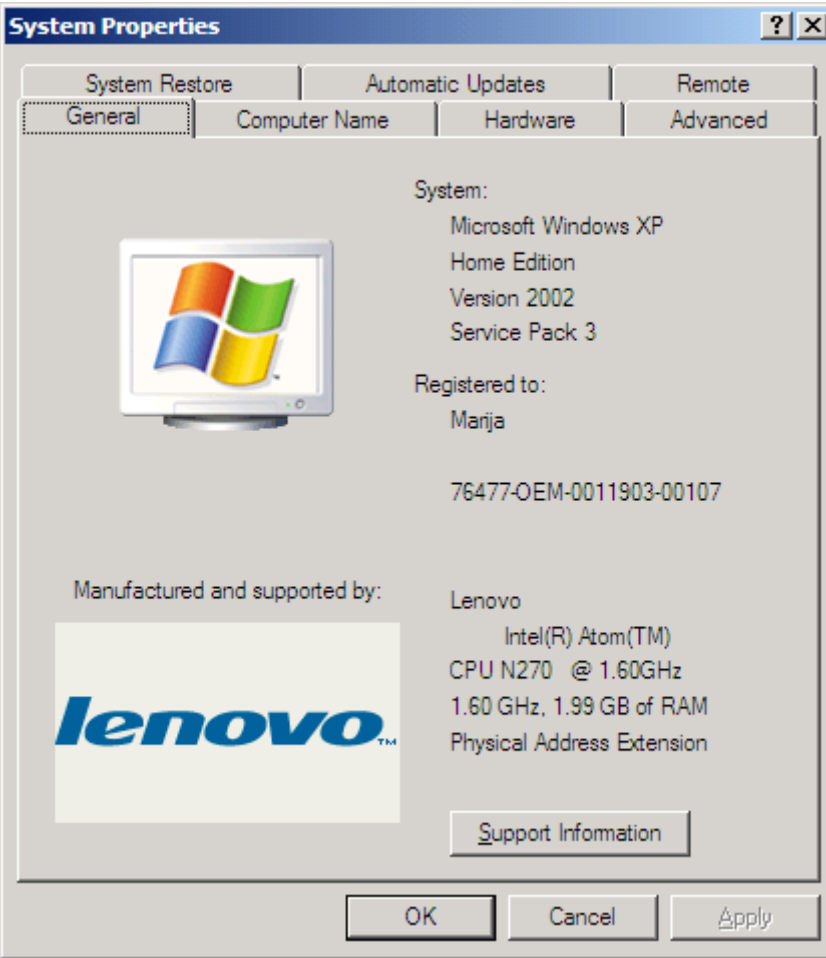

2. Tаб Advanced, дугме Environment Variables

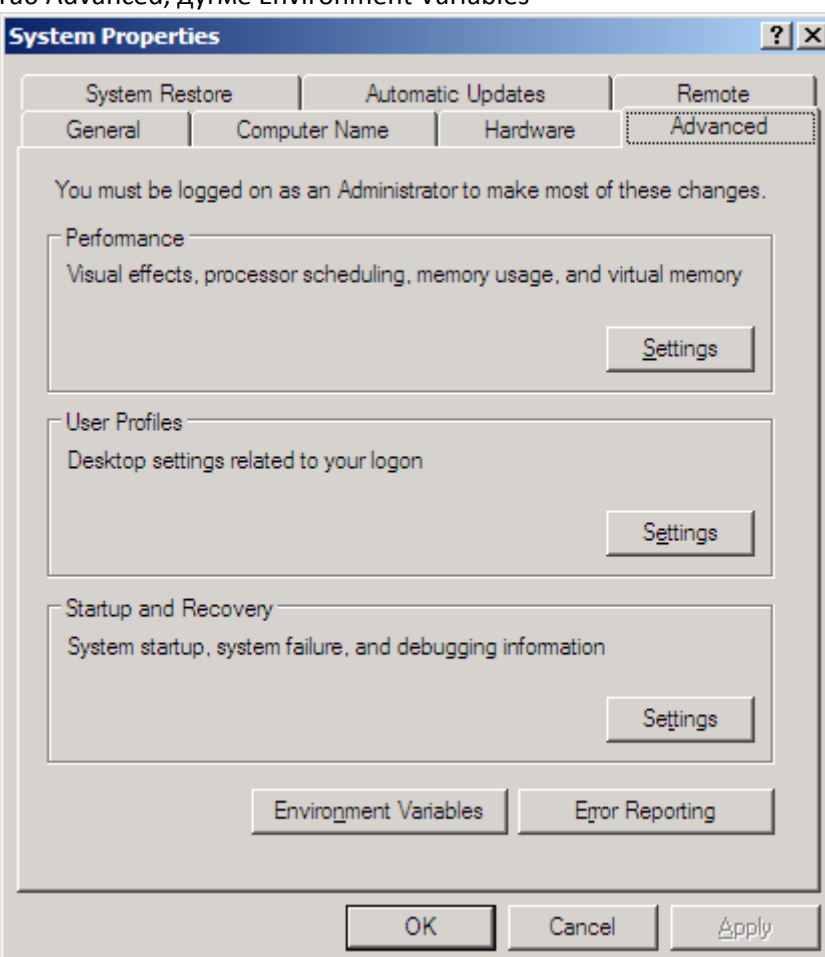

### **Windows 7**

1. и 2.

Исто десни клик на My Computer, али отвори се другачији прозор, на ком треба кликнути на линк "Advanced system settings", након чега се отвори прозор налик горњем, који у дну има дугме "Environment Variables".

кораци који следе су заједнички за **Windows XP и Windows 7:**

3.

а) Уколико имате променљиву path, изаберете је и кликнете на дугме Edit

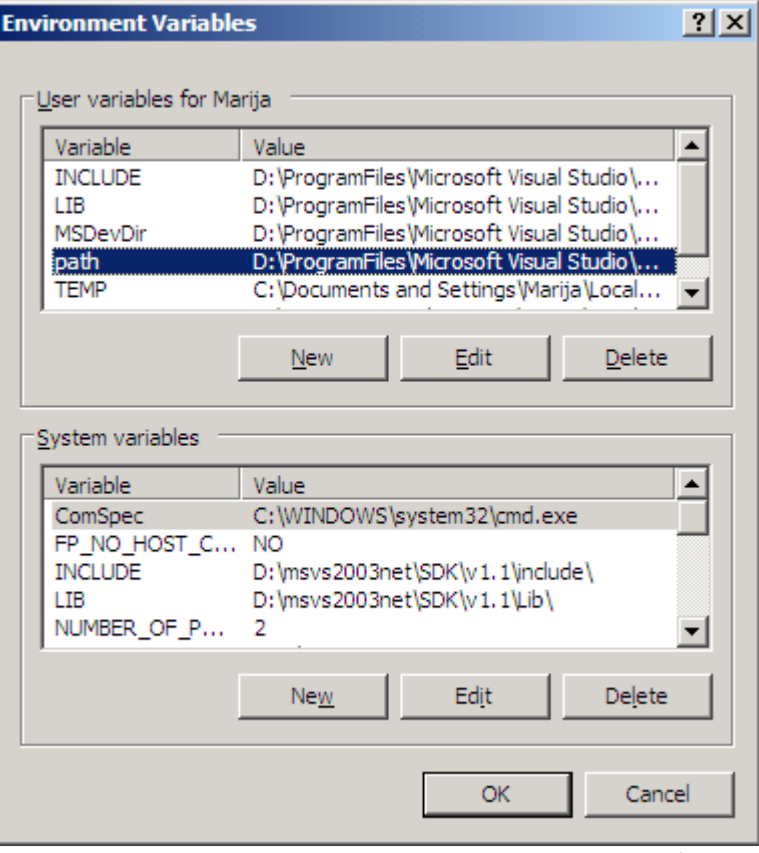

КЛИКНИТЕ МИШЕМ унутар поља Variable Value, да не бисте обрисали постојећи текст (обележен плавом бојом).

ВАЖНО!!! ако сте, којим случајем, ипак обрисали текст из поља, тако што сте нпр. притиснули било коју типку на тастатури, нисте једини :), идите на дугме Cancel, па поновите овај корак.

Ако сте успели да обришете текст и кликнете на дугме ОК, бежите главом без обзира, Ваш рачунар ће експлодирати у року од 5 секунди! Неће, шалим се. Неки програми који су Вам раније радили сад више неће. Пошаљите mail асистенту

Иза постојећег текста у пољу Variable Value додајте, без размака, тачка-запету за којом следи путања до поддиректоријума bin који се налази у директоријуму jdk1.7.0\_03: ;D:\ProgramFiles\Java\jdk1.7.0\_03\bin

Дугме OK.

б) Ако немате променљиву path, идите на дугме New,

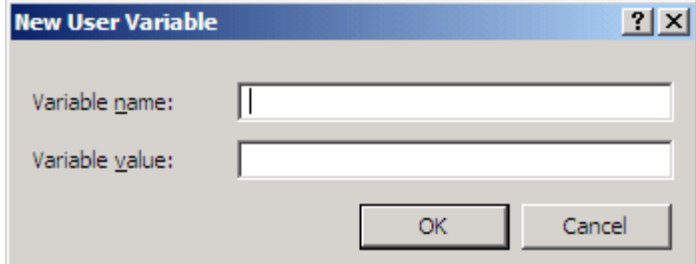

у поље Variable name укуцајте: path

а у поље Variable value путању до bin директоријума: D:\ProgramFiles\Java\jdk1.7.0\_03\bin Дугме OK.

- 4. Дугме OK (за Environment variables).
- 5. Дугме OK (за My Computer, Properties).
- 6. Провера да ли сте успели: Дугме Start, Run..., у поље Open: укуцате cmd

и отвори Вам се командни прозор (црне позадине). Ако након куцања javac (па Enter) добијете гомилу текста у коме већина редова почиње цртицом - то је то!